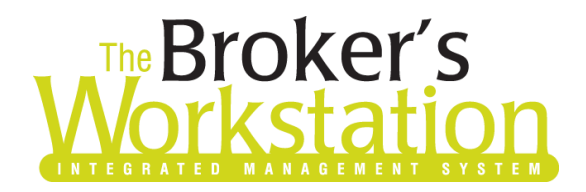

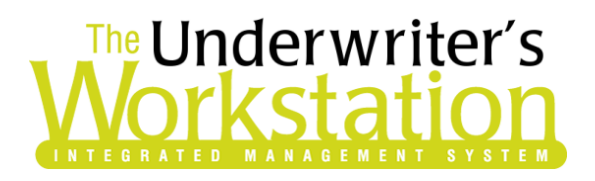

1 March 2021

#### To: Users of The Broker's Workstation and/or The Underwriter's Workstation

Dear Valued Client:

### Re: The Broker's Workstation and The Underwriter's Workstation – Important Releases and Changes

Custom Software Solutions Inc. (CSSI) is pleased to announce the release of the following enhancements and new features to **The Broker's Workstation (TBW)** and **The Underwriter's Workstation (TUW)**:

#### *Contents*

1. Auto Endorsement #27 [added Automatically at Policy Level](#page-0-0) for Wawanesa – Adding End. #27 for multiple companies can now be accomplished in one step, as the endorsement will be added automatically at the policy level for Wawanesa.

## <span id="page-0-0"></span>1. Auto Endorsement #27 added Automatically at Policy Level for Wawanesa

For Wawanesa Auto policies, End. #27 – Phys. Damage Non-Owned Auto (OPCF #27 for Ontario) is a policy wide coverage item. Previously, when adding End. #27 for Wawanesa and one or more other companies in an Auto IntelliQuote, you were required to add the endorsement at the vehicle level for applicable companies and then at the policy level for Wawanesa. Now, adding End. #27 for multiple companies can be accomplished in one step, as the endorsement will be added automatically at the policy level for Wawanesa.

When you are creating a new Auto IQ, End. #27 can be added to the vehicle in the usual way when you reach the first Vehicle Endorsements tab. End. #27 can also be added in Optional Coverages

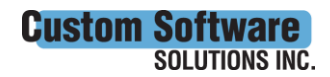

**CUSTOMSOTTWATE** 297 Nelson St. W. P.O. Box 639, Virden, MB R0M 2C0 • [cssionline.com](http://www.cssionline.com/) Tel: 204-748-4800 • Toll-free: 1-888-291-3588 • Fax: 204-748-4806

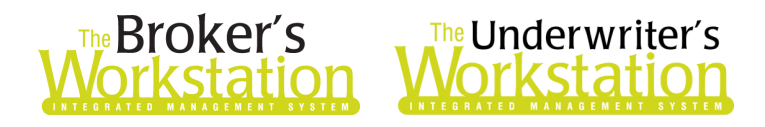

when you are creating a new or modifying an existing Auto IQ. Click the **Endorsements/Extensions** tab in Optional Coverages, select End. #27, and click the **Add** button (see Figure 1.1).

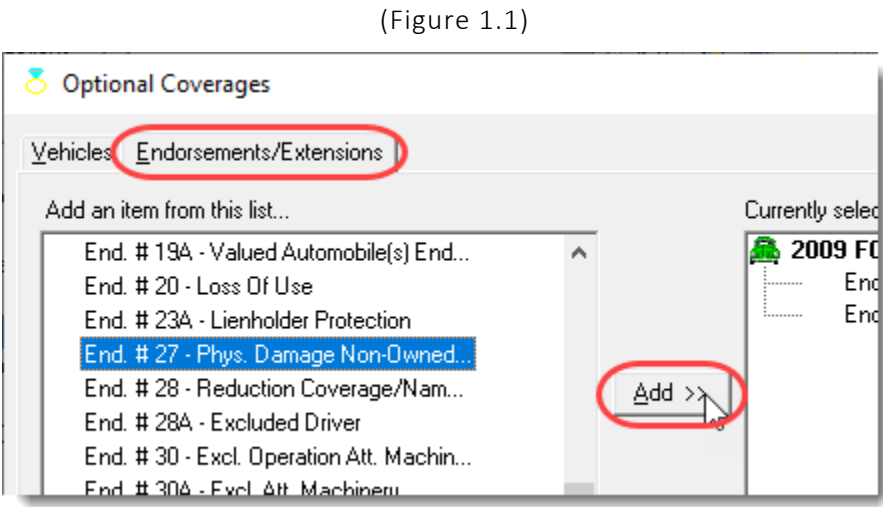

Select the vehicle for the endorsement in the Select Parent window. Enter details in the Coverage Item Wizard, ensuring applicable companies (including Wawanesa) are selected as **Active** (see Figure 1.2).

(Figure 1.2)

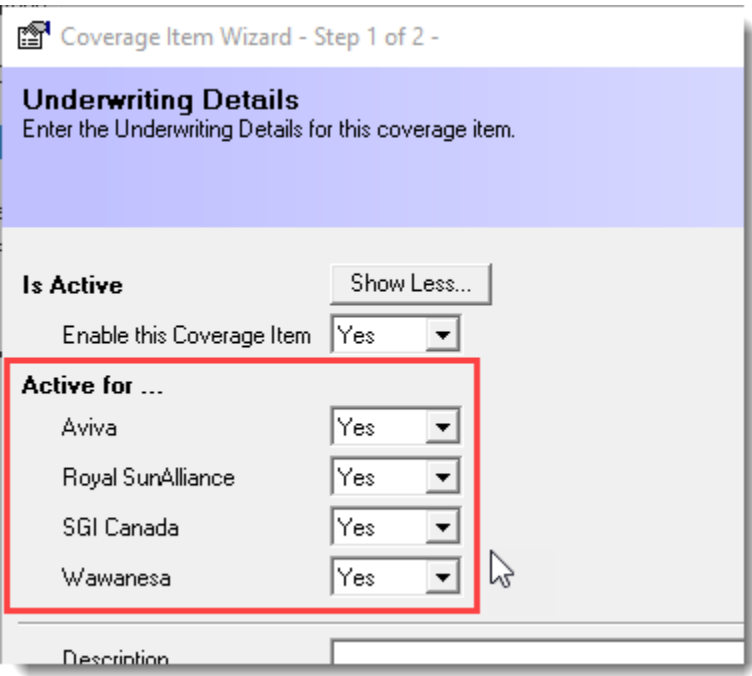

In the Currently Selected items section in Optional Coverages, End. #27 will display as added to the selected vehicle (see Figure 1.3).

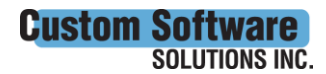

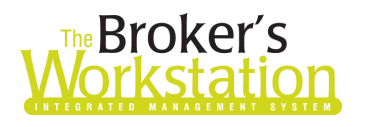

# **The Underwriter's prkstation**

(Figure 1.3)

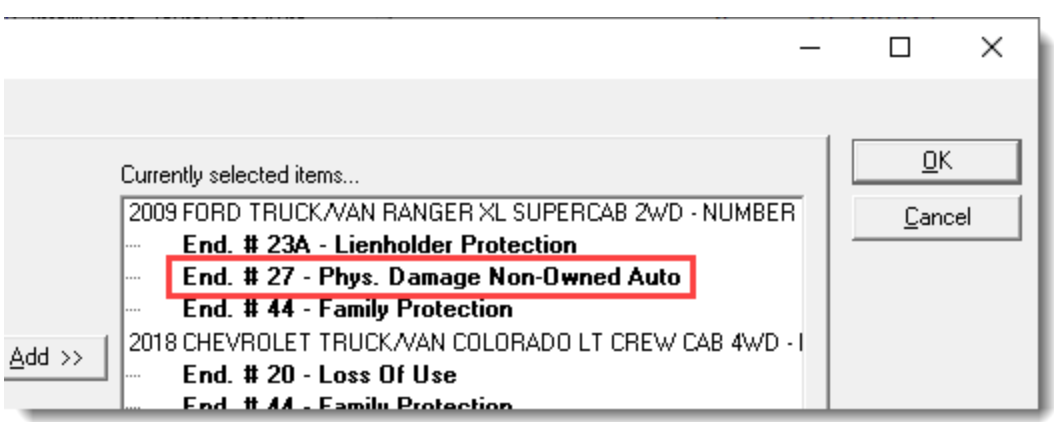

When you have finished creating or modifying the Auto IQ, note that **End. #27 will be added automatically at the policy level for Wawanesa**, with details (e.g. Coverage) copied over. For other applicable companies, End. #27 will display at the vehicle level as usual (see Figure 1.4).

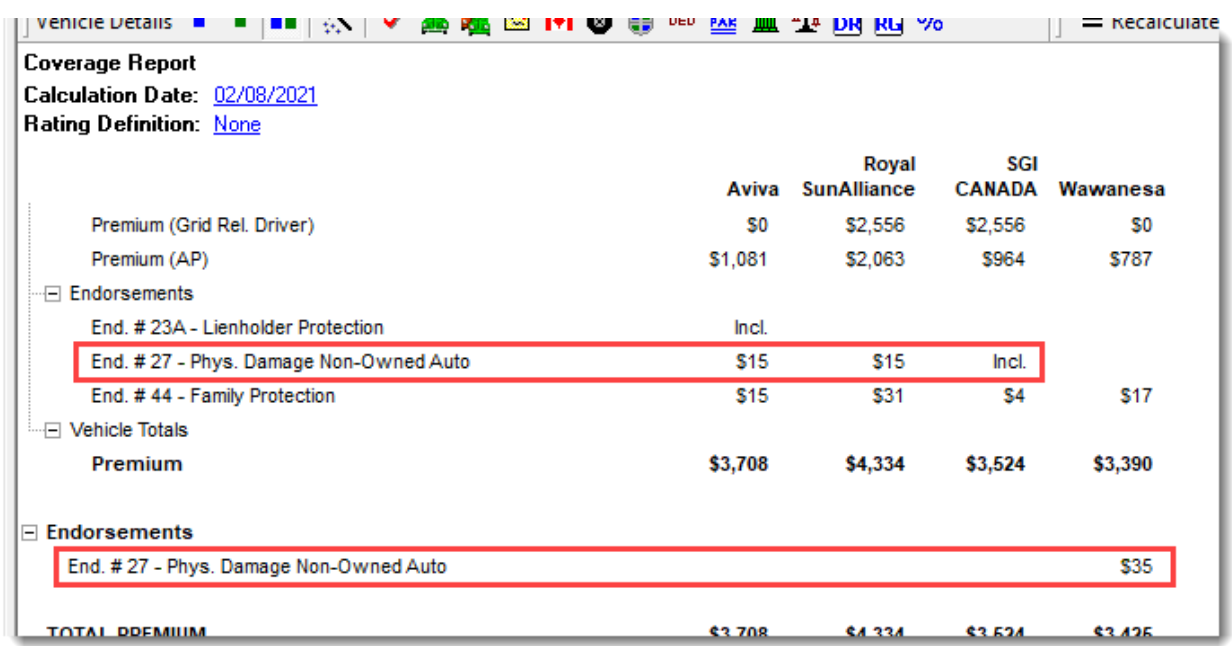

(Figure 1.4)

• In addition, End. #27 will automatically be disabled at the vehicle level for Wawanesa, as shown on the Underwriting Details tab in Coverage Item Properties (see Figure 1.5).

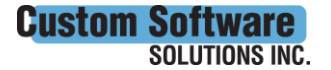

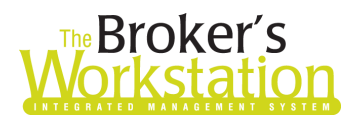

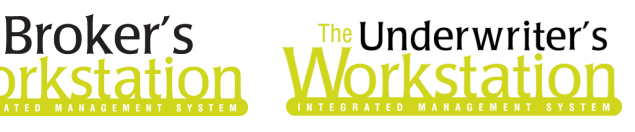

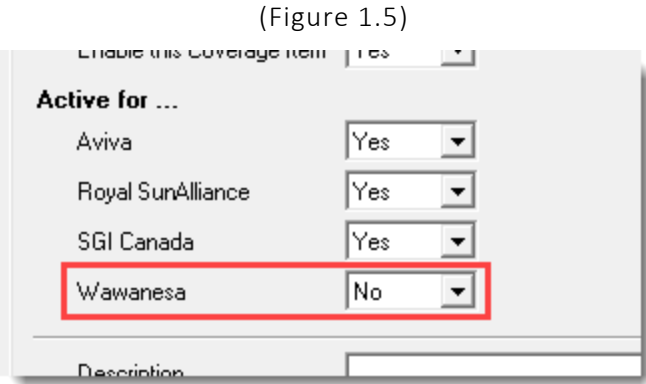

If Wawanesa is added to an existing Auto IQ with End. #27, a new policy level End. #27 will automatically be added for Wawanesa, and End. #27 will automatically be disabled at the vehicle level for Wawanesa.

Return to Contents

Please share this information with the appropriate TBW and TUW users in your office(s). Once you have reviewed this document, if you have any questions regarding these features or need further assistance in their usage, please contact our Client Services Team at [clientservices@cssionline.com](mailto:clientservices@cssionline.com) (email) or 1-888-291-3588 (toll-free telephone).

Thank you for using The Broker's Workstation and The Underwriter's Workstation.

Yours sincerely,

Custom Software Solutions Inc.

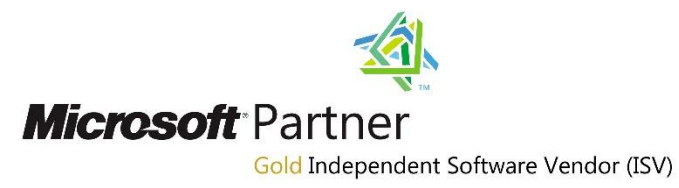

*To unsubscribe from our email notifications and updates, please contact us at [info@cssionline.com](mailto:info@cssionline.com) or reply to this email.* 

Connect with us on **Facebook** and **Twitter** for product updates and other news!

4

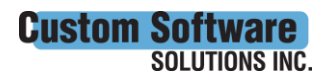